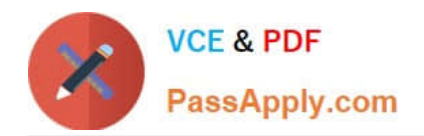

# **TDS-C01Q&As**

Tableau Desktop Specialist

## **Pass Tableau TDS-C01 Exam with 100% Guarantee**

Free Download Real Questions & Answers **PDF** and **VCE** file from:

**https://www.passapply.com/tds-c01.html**

100% Passing Guarantee 100% Money Back Assurance

Following Questions and Answers are all new published by Tableau Official Exam Center

**C** Instant Download After Purchase

**83 100% Money Back Guarantee** 

- 365 Days Free Update
- 800,000+ Satisfied Customers

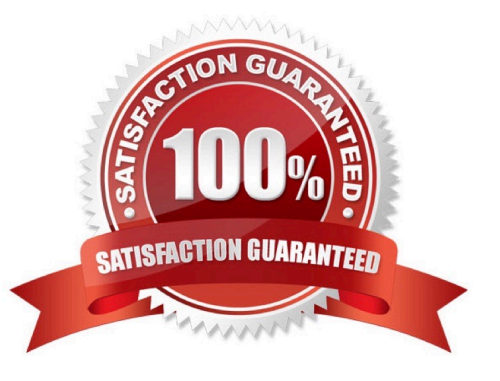

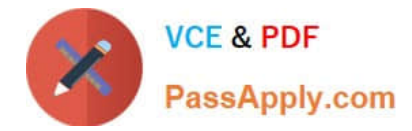

Which two filter modes can you use with continuous filters? (Choose two.)

- A. Multiple Values
- B. Single Values
- C. Range of Values
- D. Special

Correct Answer: CD

RANGE OF VALUES AT LEAST AT MOST SPECIAL

## **QUESTION 2**

What are two correct methods for creating a visual group? (Choose two.)

- A. Right-click a dimension in the Data pane
- B. Click the drop-down arrow from the top of the Data pane
- C. Select marks in the view
- D. Drag a dimension onto another dimension in the Data pane

Correct Answer: AC

## **QUESTION 3**

You have a field named Region in a data source Region contains the following values:

## North East South West

You need to ensure that Region always sorts in the order of East, South, North, and West when placed onto any worksheet. What should you use?

- A. The Sort indicator on the axis
- B. The Sort menu on the legend
- C. The Sort by Field menu
- D. The Default Properties of the field from the Data pane

Correct Answer: D

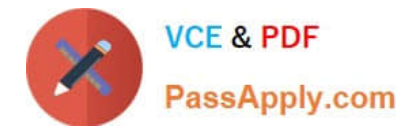

Using the Geo Data Table, create a Map showing Sales made per State. For the State of New York (NY), what was the amount in Sales (\$) made for Phone Assortments with White color?

- A. \$16,581
- B. (Correct)
- C. \$147,950
- D. \$48,115
- E. \$33,768

## Correct Answer: A

Phew! Tricky one! You needed to use filters in this one. Follow along:

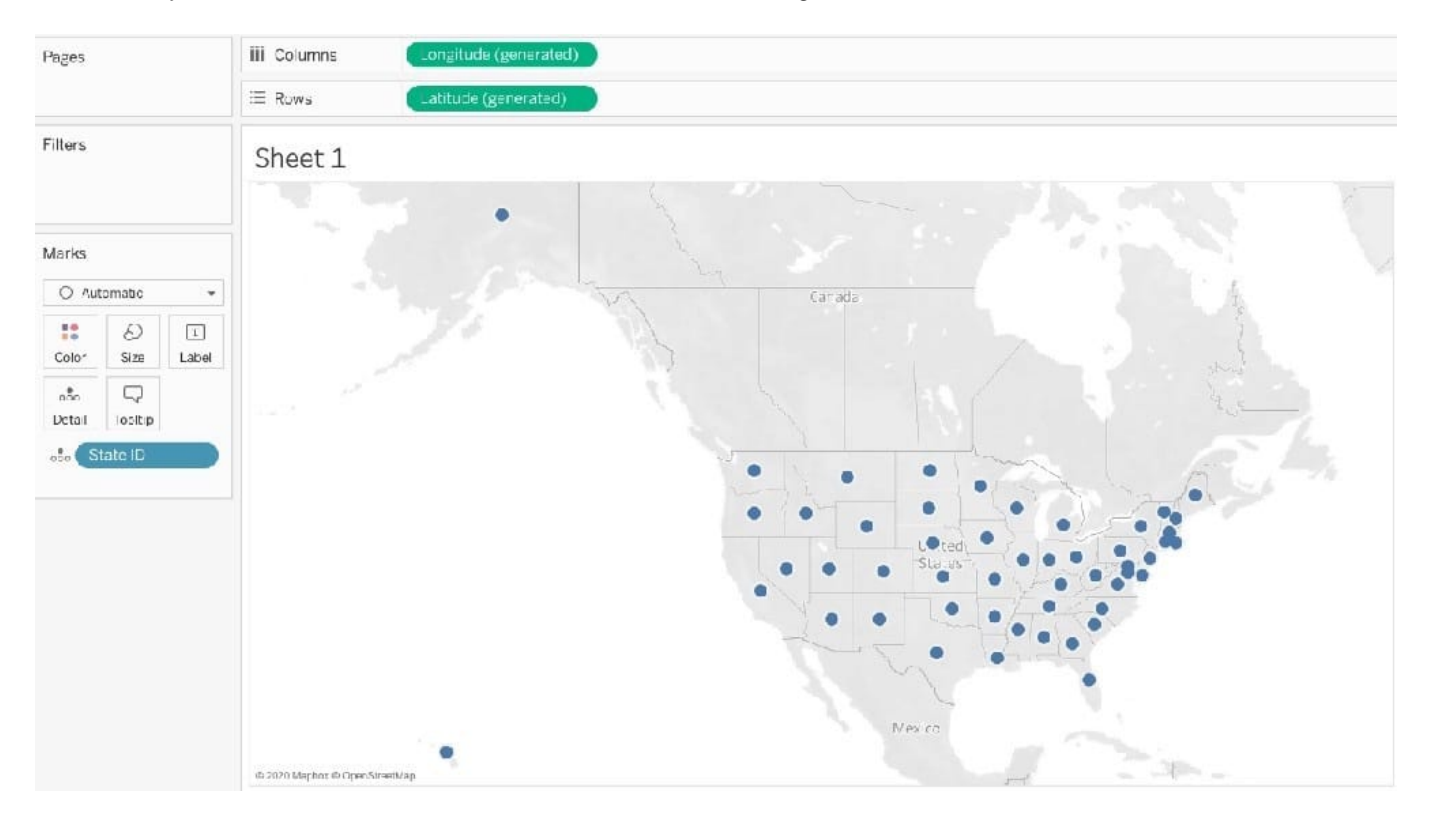

2) Next, as the question mentions, we need to focus on the Assortment PHONE, the color WHITE, and the state of NEW YORK.-> so we use filters for this! i) First drag Assortment to Filters, and select only Phones :

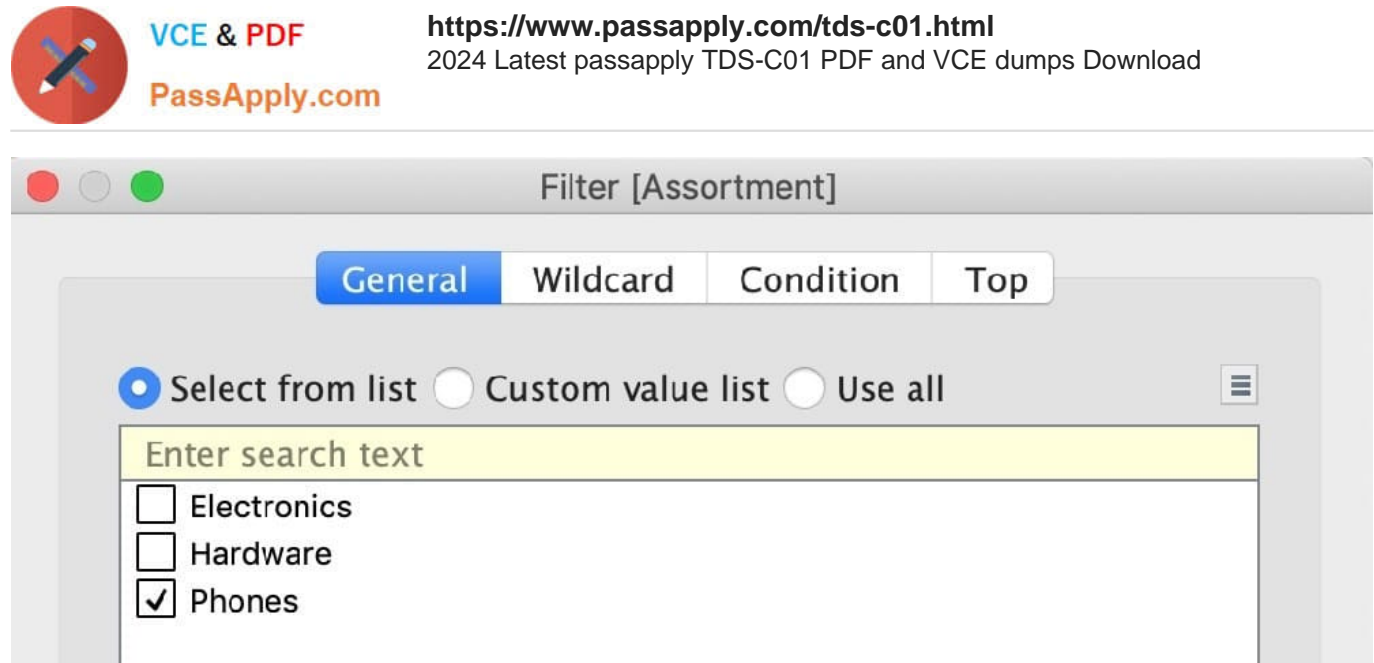

ii) Next, drag Color to Filters and Choose only White:

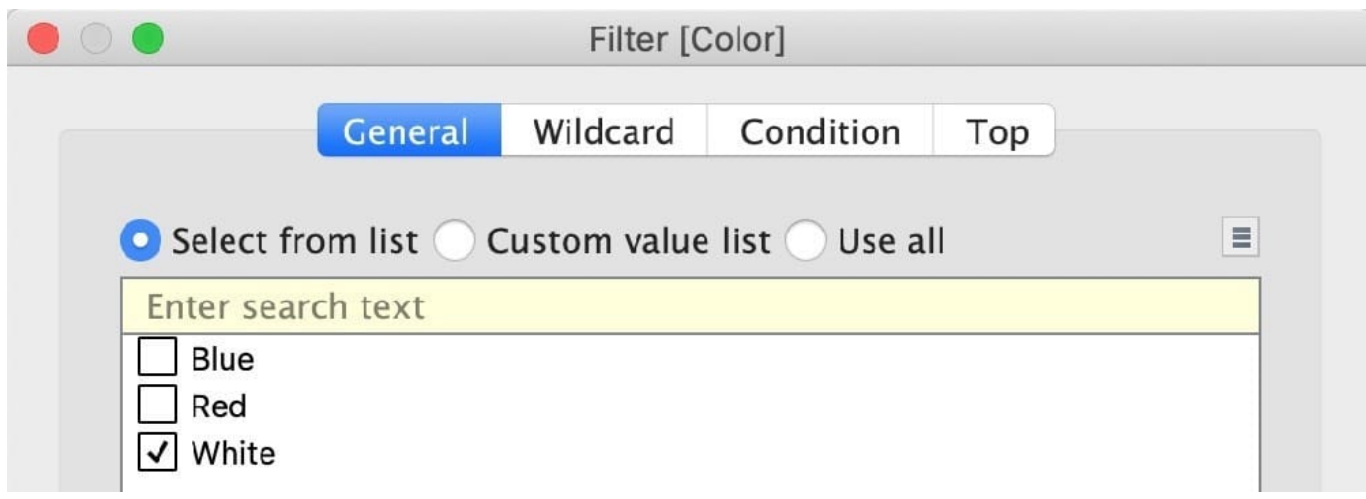

iii) Next, drag State ID to Filters, and choose New York (NY): And Voila! We have our answer as follows:

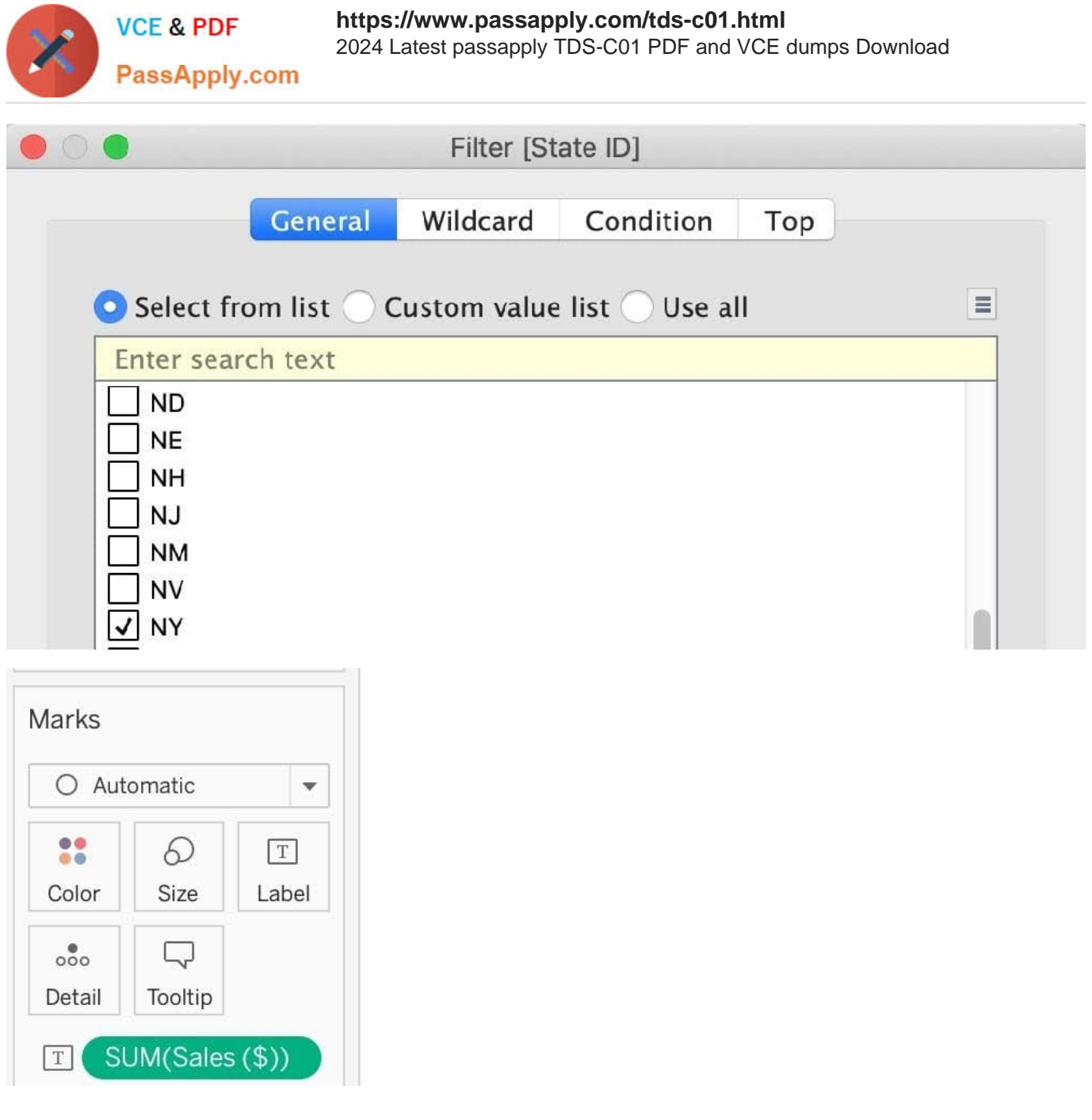

![](_page_5_Picture_0.jpeg)

![](_page_5_Picture_2.jpeg)

## iv) Last, drag Sales to Label

## **QUESTION 5**

Are animations enabled by default in Tableau?

A. No

B. Yes

Correct Answer: A

No, by default, animations are not enabled in Tableau. We can animate visualizations to better highlight changing patterns in your data, reveal spikes and outliers, and see how data points cluster and separate. Animations visually transition

between filter, sort, and zoom settings, different pages, and changes to filter, parameter, and set actions. As visualizations animate in response to these changes, viewers can more clearly see how data differs, helping them make better

informed decisions.

When you author animations, you can choose between two different styles: simultaneous or sequential. Here are examples of each type.

1) Simultaneous animations

The default simultaneous animations are faster and work well when showing value changes in simpler charts and dashboards.

![](_page_6_Picture_0.jpeg)

![](_page_6_Picture_58.jpeg)

2) Sequential animations

Sequential animations take more time but make complex changes clearer by presenting them step-by-step.

To Animate visualizations in a workbook:

1) Choose Format > Animations.

2) If you want to animate every sheet, under Workbook Default, click On. Then do the following:

For Duration, choose a preset, or specify a custom duration of up to 10 seconds. For Style, choose Simultaneous to play all animations at once or Sequential to fade out marks, move and sort them, and then fade them in.

3) To override workbook defaults for a particular sheet, change the settings under Selected Sheet.

![](_page_7_Picture_0.jpeg)

Note: In the Selected Sheet section, "(Default)" indicates a setting that automatically reflects the related Workbook Default setting.

![](_page_7_Picture_69.jpeg)

Reference: https://help.tableau.com/current/pro/desktop/en-us/formatting\_animations.htm

## **QUESTION 6**

A union of two tables usually results in an

- A. decrease in the number of rows
- B. increase in the number of rows
- C. decrease in the number of columns
- D. increase in the number of columns
- Correct Answer: B

From the official Tableau documentation:

You can union your data to combine two or more tables by appending values (ROWS) from one table to another. To union your data in Tableau data source, the tables must come from the same connection.

![](_page_8_Picture_0.jpeg)

For example, suppose you have the following customer purchase information stored in three tables, separated by month. The table names are "May2016," "June2016," and "July2016."

![](_page_8_Picture_32.jpeg)

A union of these tables creates the following single table that contains all rows from all tables.

#### Union

![](_page_8_Picture_33.jpeg)

![](_page_9_Picture_0.jpeg)

## To union tables manually

1. On the data source page, double-click New Union to set up the union.

![](_page_9_Picture_54.jpeg)

2. Drag a table from the left pane to the Union dialog box.

![](_page_9_Picture_55.jpeg)

3. Select another table from the left pane and drag it directly below the first table.

![](_page_9_Picture_56.jpeg)

Tip: To add multiple tables to a union at the same time, press Shift or Ctrl (Shift or Command on a Mac), select the tables you want to union in the left pane, and then drag them directly below the first table.

4. Click Apply or OK to union.

Reference: https://help.tableau.com/current/pro/desktop/en-us/union.htm

## **QUESTION 7**

![](_page_10_Picture_0.jpeg)

Dimensions containing \_\_\_\_\_\_\_\_\_\_\_\_\_\_ and \_\_\_\_\_\_\_\_\_\_\_\_\_\_\_ values cannot be continuous.

- A. Boolean
- B. Date
- C. Date and Time
- D. String

Correct Answer: AD

According to Tableau\\'s official documentationReference: https://help.tableau.com/current/pro/desktop/enus/datafields\_typesandroles.htm

## Dimension fields in the view

When you drag a discrete dimension field to Rows or Columns, Tableau creates column or row headers.

![](_page_10_Picture_76.jpeg)

In many cases, fields from the Dimension area will initially be discrete when you add them to a view, with a blue background. Date dimensions and numeric dimensions can be discrete or continuous, and all measures can be discrete or continuous.

After you drag a dimension to Rows or Columns, you can change the field to a measure just by clicking the field and choosing Measure. Now the view will contain a continuous axis instead of column or row headers, and the field's background will become green:

![](_page_10_Picture_77.jpeg)

Date dimensions can be discrete or continuous. Dimensions containing strings or Boolean values cannot be continuous.

![](_page_11_Picture_0.jpeg)

Which statement accurately describes aliases?

- A. You can assign an alias to a field member before creating a visualization.
- B. When you assign an alias, the name changes in the database.
- C. You can create an alias for a discrete measure.
- D. You can create an alias for a continuous dimension.

Correct Answer: A

Alias is only available for discrete dimensions. So C and D are wrong. B is wrong because it doesn\\'t change the real database. So the answer is A.

## **QUESTION 9**

True or False: A sheet cannot be used within a story directly. Either sheets should be used within a dashboard, or a dashboard should be used within a story.

A. rue

B. False

Correct Answer: B

It is possible in Tableau to use a sheet within a story directly. Moreover, in Tableau, a story is a sequence of visualizations that work together to convey information. You can create stories to tell a data narrative, provide context, demonstrate how decisions relate to outcomes, or to simply make a compelling case. At the same time, a story is also a collection of sheets, arranged in a sequence. Each individual sheet in a story is called a story point.

![](_page_12_Picture_0.jpeg)

![](_page_12_Figure_2.jpeg)

![](_page_12_Figure_3.jpeg)

![](_page_13_Picture_0.jpeg)

Reference: https://help.tableau.com/current/pro/desktop/en-us/stories.htm

## **QUESTION 10**

When should you use a relationship instead of a join for two data sets?

- A. To use both data sets across multiple sheets in a visualization.
- B. The data sets are in two separate tables within a single spreadsheet.
- C. The data sets include similar data aggregated at different levels of detail.
- D. The data sets include similar data aggregated up to the highest level.

#### Correct Answer: C

https://help.tableau.com/current/online/en-us/datasource\_relationships\_learnmorepage.htm

## **QUESTION 11**

Which of the following is a good reason for using a bullet graph?

- A. Comparing the actual sales against the target sales
- B. Analysing the trend over a given time period
- C. Forecasting future sales
- D. Displaying the year-on-year growth in sales

## Correct Answer: A

A bullet graph is a variation of a bar graph developed to replace dashboard gauges and meters. A bullet graph is useful for comparing the performance of a primary measure to one or more other measures. Below is a single bullet graph showing how actual sales compared to estimated sales.

![](_page_14_Picture_0.jpeg)

![](_page_14_Figure_2.jpeg)

Reference: https://help.tableau.com/current/pro/desktop/en-us/qs\_bullet\_graphs.htm

## **QUESTION 12**

Which chart type uses automatically generated sizes that cannot be resized by using the Marks card?

- A. Heat maps
- B. Density map
- C. Side-by-side circles
- D. Packed bubbles

Correct Answer: D

## **QUESTION 13**

When there are both negative and positive values for a field, the default range of values will use two color ranges. This is known as a \_\_\_\_\_\_\_\_\_\_\_\_\_\_\_ palette.

- A. reversed
- B. stepped
- C. diverging
- D. converging
- Correct Answer: C

![](_page_15_Picture_0.jpeg)

## **Ouantitative Palettes**

When you drop a field with continuous values on the Marks card (typically a measure), Tableau displays a quantitative legend with a continuous range of colors.

![](_page_15_Picture_4.jpeg)

**Tableau Desktop version** 

You can change the colors used in the range, the distribution of color, and other properties. To edit colors, click in the upper right of the color legend. In Tableau Desktop, select Edit Colors from the context menu. In Tableau Server or Tableau Online, the Edit Colors dialog opens automatically.

When there are both negative and positive values for the field, the default range of values will use two color ranges and the Edit Colors dialog box for the field has a square color box on either end of the range. This is known as a diverging palette.

![](_page_15_Picture_92.jpeg)

#### Web version

![](_page_15_Picture_93.jpeg)

Reference: https://help.tableau.com/current/pro/desktop/en-us/viewparts\_marks\_markproperties\_color.htm

## **QUESTION 14**

What are three ways to access bolding options for the text in a tooltip? (Choose three.)

- A. Hover over a mark and press CTRL+B.
- B. Hover over a mark and press ALT+F.
- C. Right-click on the Field and select Format.
- D. Select Worksheet on the menu, and then select Tooltip.
- E. Select Tooltip on the Marks card.
- F. Select Format on the menu, and then select Font.

Correct Answer: DEF

![](_page_16_Picture_0.jpeg)

What are three reasons to use joins instead of relationships? (Choose three.)

- A. You need to use a specific join type.
- B. You need to create an extract that will have multiple tables.
- C. You need to use row-level security.
- D. You need to use a data model that supports shared dimensions.
- E. You need to connect to multiple databases.

Correct Answer: ACD

https://help.tableau.com/current/pro/desktop/en-us/datasource\_datamodel\_faq.htm#can-i-use-joins-between-logicaltables Use joins only when you absolutely need to. Situations where you might still use joins include when you want to: Continue to use a data source from a pre-2020.2 version to Tableau that you have upgraded to 2020.2 (https://www.youtube.com/watch?v=bypr1QPclao), Join only can be done between data that come from the same connection. Explicitly use a specific join type Use a data model that supports shared dimensions Join need to implement row level security

[TDS-C01 VCE Dumps](https://www.passapply.com/tds-c01.html) [TDS-C01 Practice Test](https://www.passapply.com/tds-c01.html) [TDS-C01 Exam Questions](https://www.passapply.com/tds-c01.html)